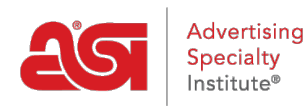

[Support Produit](https://kb.asicentral.com/focus-win/fr/kb) > [ESP Online](https://kb.asicentral.com/focus-win/fr/kb/esp-online) > [FAQ du distributeur ESP en ligne](https://kb.asicentral.com/focus-win/fr/kb/articles/distributor-esp-online-faqs)

# FAQ du distributeur ESP en ligne

Tamika C - 2019-06-11 - [ESP Online](https://kb.asicentral.com/focus-win/fr/kb/esp-online)

## **Y a-t-il un moyen de changer mon mot de passe et les informations utilisateur pour ESP Online?**

Oui, après vous être connecté à ESP Online, cliquez sur modifier et sélectionnez Préférences. Dans la zone préférences, cliquez sur l'onglet informations utilisateur, puis sur le bouton modifier les informations utilisateur. La page système de gestion des utilisateurs s'ouvrira avec toutes vos informations. Mettez à jour vos informations et cliquez sur le bouton enregistrer. Si vous devez modifier votre mot de passe, cliquez sur le lien modifier le mot de passe dans le coin supérieur droit de la page. Entrez votre ancien mot de passe, puis tapez votre nouveau mot de passe deux fois. Cliquez sur enregistrer lorsque vous avez terminé. Fermez la page pour revenir à ESP online.

## **Y a-t-il un moyen d'arranger les produits dans un certain ordre, c.-àd. le prix?**

ESP Online vous permet de trier les produits par le numéro d'ASI du fournisseur, le prix de la liste (faible à élevé ou élevé à faible), le coût net (faible à élevé ou élevé à faible), la rentabilité, la catégorie, la notation des fournisseurs, le numéro spécial ou de produit. Pour trier les résultats des produits, utilisez la liste déroulante Trier par dans la vue Résumé ou mosaïque. Il y a aussi un tri par liste déroulante sur la page de recherche avancée.

## **Comment masquer les informations sur le coût net et les fournisseurs dans ESP Online?**

Les informations sur le coût net et le fournisseur peuvent être désactivées en ESP Online en cliquant sur modifier et en sélectionnant Préférences. Cliquez sur l'onglet Affichage. Cochez non dans la zone afficher les informations fournisseur et utilisez la case à cocher pour masquer également le # ASI et le nom de ligne. Ensuite, cochez non dans la zone d'informations afficher le coût net. Vous pouvez également masquer les codes de prix en cochant la case en regard de l'option non. Cliquez sur OK lorsque vous êtes en finsihed.

Il existe également des raccourcis clavier disponibles pour effectuer ces actions:

- ALT + 5: masquera les informations du fournisseur
- ALT + 4: masquera les informations sur les coûts nets
- ALT + 6: affichera les numéros de produit codés à la place des numéros de produit fournis par le fournisseur.

#### **Y a-t-il un moyen facile d'afficher et de comparer mes Articles?**

Oui, après avoir effectué une recherche, marquez les éléments que vous souhaitez afficher,

puis cliquez sur le bouton comparer. La fonction de comparaison peut être imprimée ou enregistrée au format PDF et envoyée par e-mail via la barre d'outils.

## **Puis-je modifier le logo de la fonction imprimer sur mon propre logo d'entreprise et ajouter mes coordonnées?**

Oui, pour modifier le logo et ajouter un titre personnalisé à vos impressions à partir d'ESP Online, cliquez sur modifier et sélectionnez Préférences. Cliquez sur l'onglet imprimer. Sous en-tête personnalisé, vous pouvez ajouter les informations de contact ou d'entreprise que vous souhaitez afficher en haut des pages que vous imprimez. Pour changer de logo, cliquez sur le bouton Sélectionner à droite du logo personnalisé et naviguez jusqu'au logo de votre entreprise. Votre logo doit être au format. jpg ou. bmp et avoir une taille maximale de 200 pixels x 200 pixels. Une fois l'image téléchargée, cliquez sur OK.

## **Puis-je créer une présentation que je peux facilement éditer et envoyer à mes clients?**

Oui, vous pouvez créer une présentation CenterStage et envoyer des informations sur le produit à vos clients.

## **Puis-je modifier le logo de la fonction CenterStage sur mon propre logo d'entreprise et ajouter mes coordonnées?**

Oui, vous pouvez télécharger un logo d'entreprise pour vos présentations CenterStage.

#### **Comment puis-je installer ESP Online sur un autre PC?**

Pour obtenir des instructions détaillées sur la façon de télécharger ESP Online, reportezvous à l'article [installer ESP Online](https://kb.asicentral.com/kb/articles/257) .